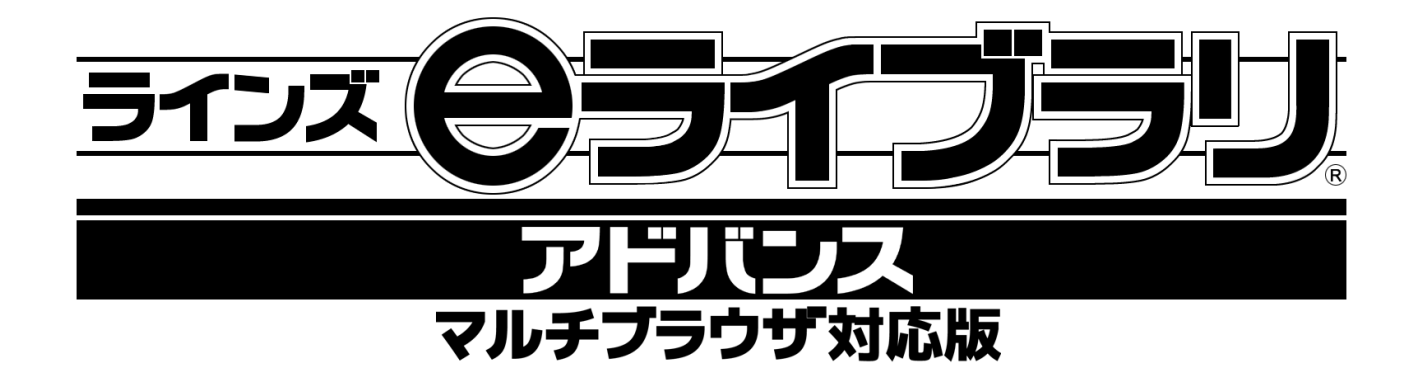

# クライアントセットアップマニュアル

## Windows PC 編

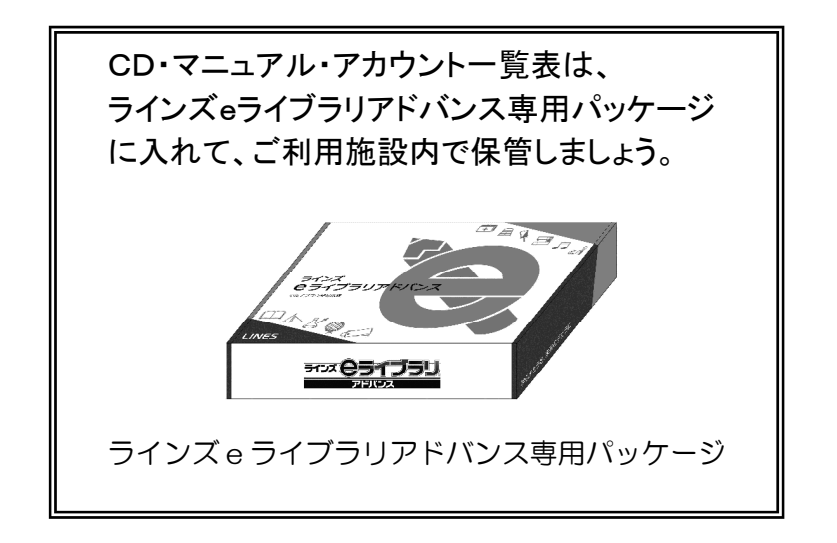

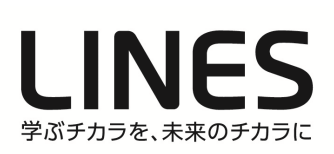

もくじ

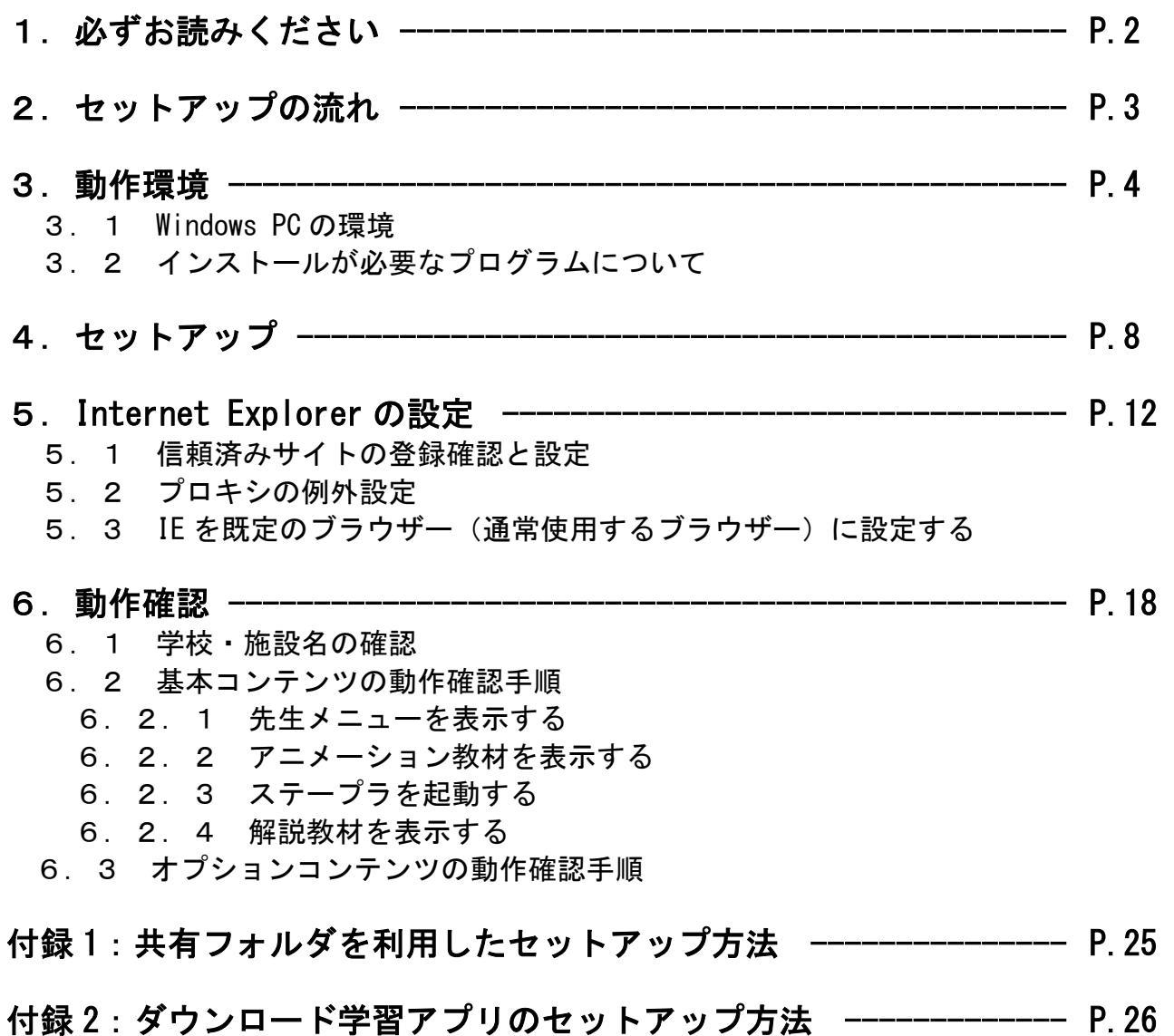

本書に関するご質問・お問合せ先のご案内 ラインズ株式会社 情報システムグループ 電 話 番 号:03-6861-6004 (平日 9:00-17:00) メールアドレス:el-help@education.jp

## 1.必ずお読みください

#### ■セットアップについて

ラインズ e ライブラリアドバンス(以下「e ライブラリ」と略す)のクライアントセットアップは、 ご契約の学校・施設ごとにおこなってください。

Windows PC には、ご契約の学校・施設ごとに発行されたコード(学校コード)を専用の プログラム(ラインズクリプトプログラム)と一緒にインストールする必要があります。

付属のクライアントセットアップ CD を使うと、学校コードとラインズクリプトプログラムが 自動でインストールされます。

また、ラインズクリプトプログラムは Internet Explorer のインターネットブラウザーでのみ 動作しますので、Internet Explorer を通常使用するブラウザー(既定のブラウザー)に 設定してください。

ラインズクリプトプログラムをインストールしていない、あるいは Internet Explorer を通常 使用するブラウザー(既定のブラウザー)に設定していない場合には、お使いのブラウザーを 起動後、アカウント一覧表に記載のアドレスと認証情報を入力してからのご利用となります。

#### ■セットアップに必要な物

e ライブラリのセットアップ作業に際しましては、以下の物をご用意ください。

- ・クライアントセットアップ CD
- ・アカウント一覧表
- ・クライアントセットアップマニュアル WindowsPC 編(本書)

#### ■Internet Explorer の設定について

 本書で案内している「信頼済みサイトの設定」、「プロキシの例外設定」、「既定のブラウザー に設定する」の各種設定を必ずおこなってください。

#### ■フィルタリングについて

インターネットのご利用にあわせて、自治体あるいは学校・施設内で有害サイトの閲覧を 防止するフィルタリング機能を導入されている場合があります。

この場合、コンテンツが正しく表示されない、一部機能が動作しないことがありますので、 eライブラリをフィルタリングの対象から外してください。

## 2.セットアップの流れ

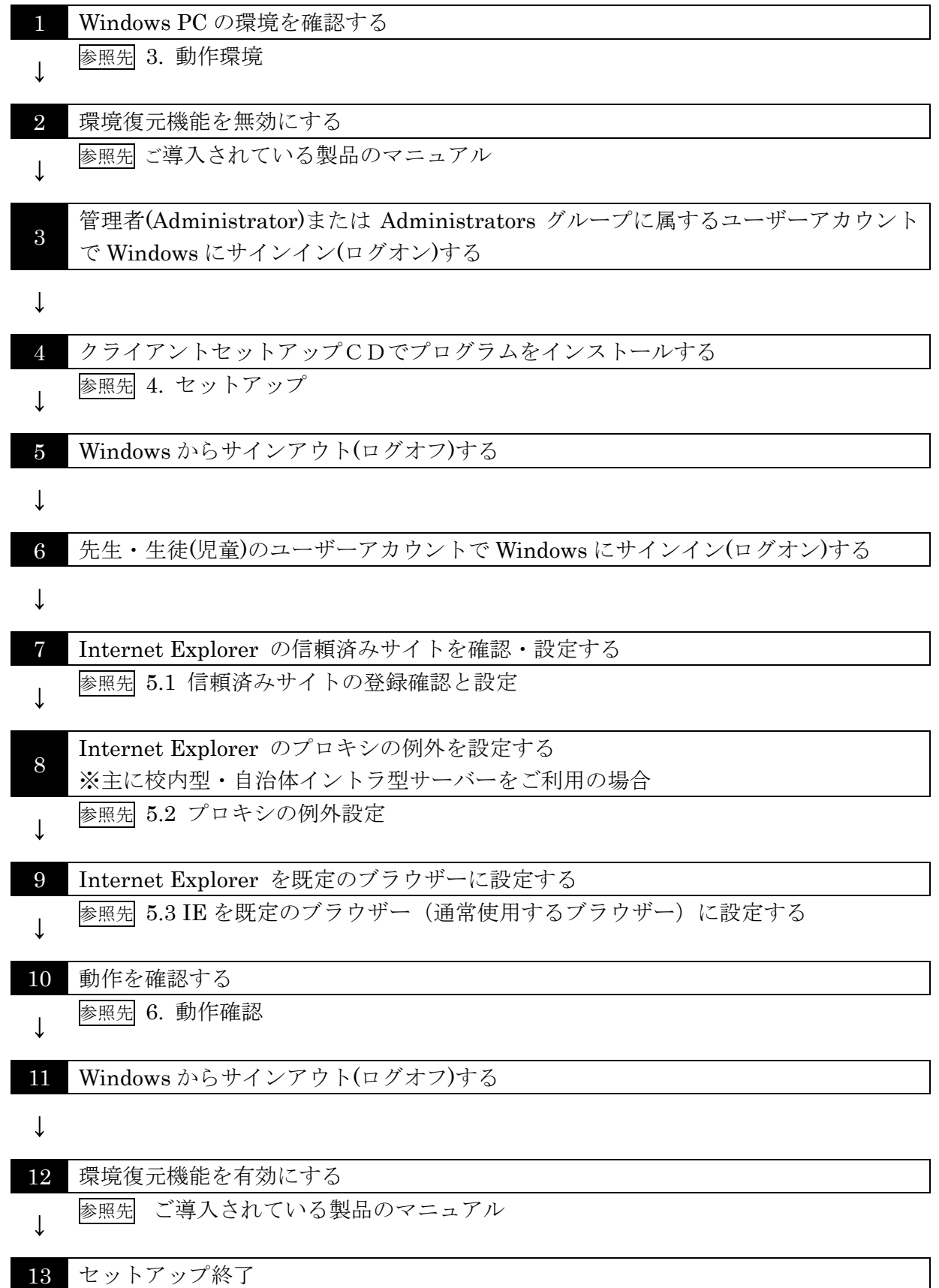

## 3.動作環境

### 3.1 Windows PC の環境

e ライブラリを正しくご利用いただくためには、次の環境で正常に動作している Windows PC が必要となります。セットアップを始める前に環境の確認をしてください。

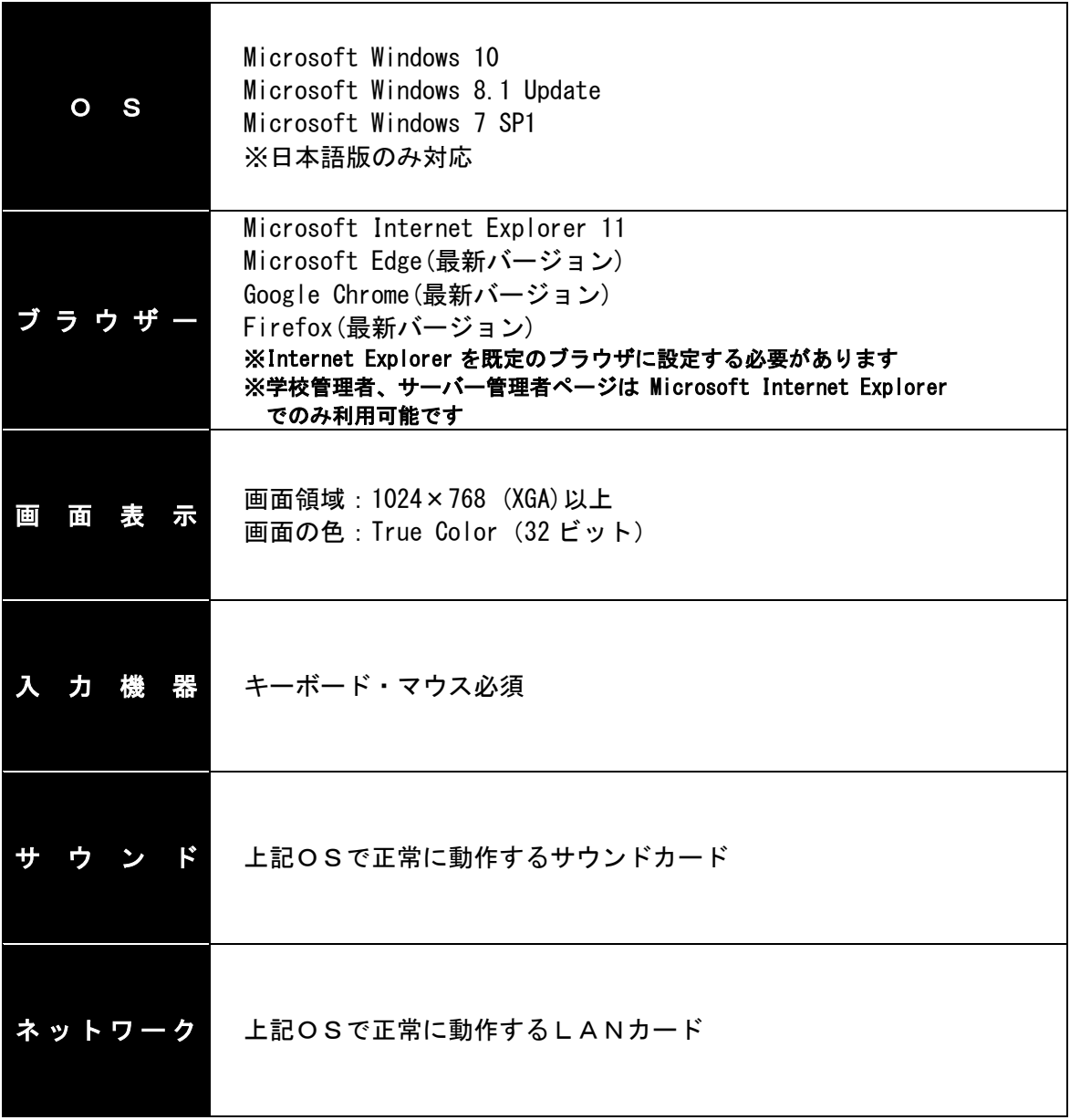

※上記 OS・ブラウザー以外での動作は保証いたしかねます

## 3.2 インストールが必要なプログラムについて

Windows PC にあらかじめインストールしておくプログラムは複数あります。

これらは、「基本コンテンツ用プログラム」と「オプションコンテンツ用プログラム」に 分類されます。

#### 基本コンテンツ用プログラム

標準で搭載されているコンテンツを「基本コンテンツ」と呼びます。 基本コンテンツの利用に必要なプログラムは下表のとおりです。

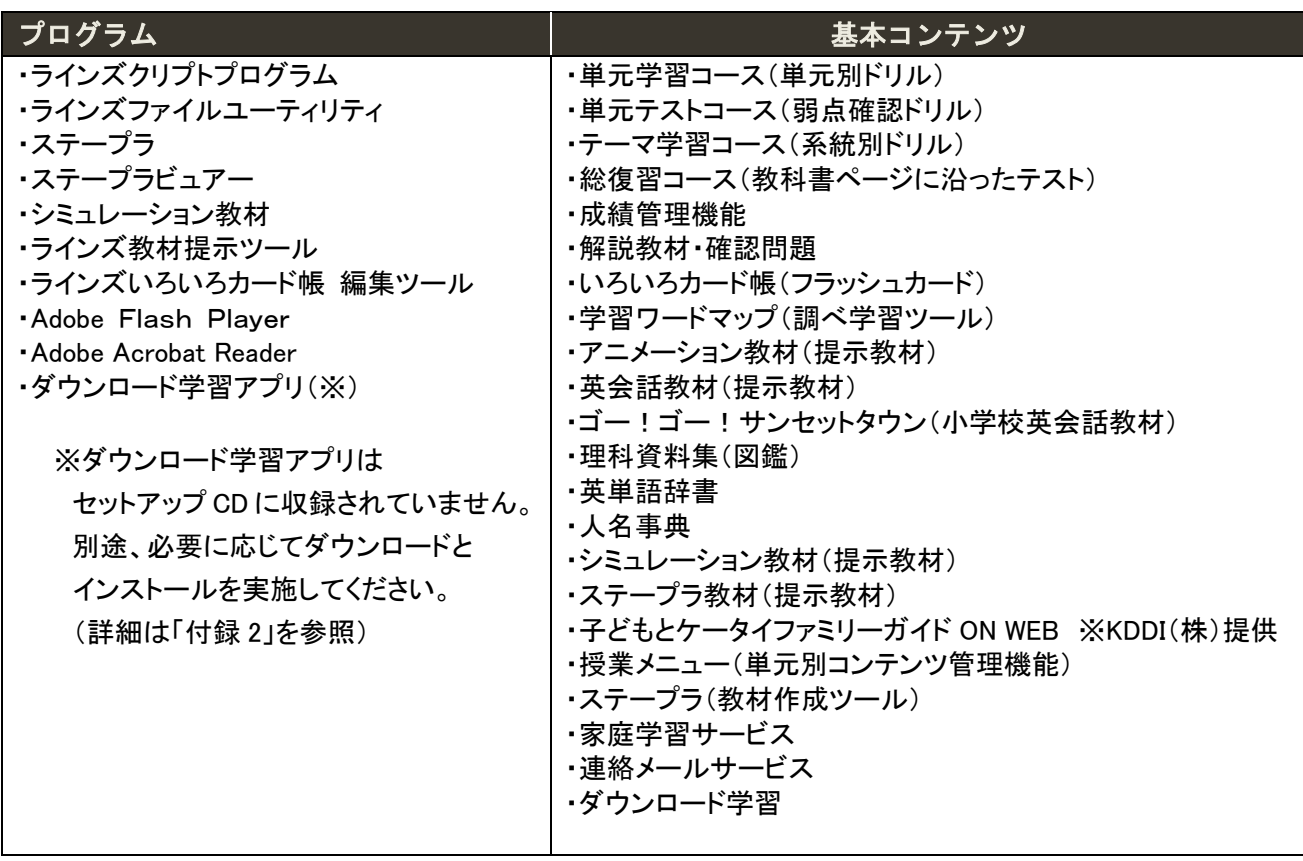

#### オプションコンテンツ用プログラム

基本コンテンツに追加されたコンテンツを「オプションコンテンツ」と呼びます。 オプションコンテンツの利用に必要なプログラムは次表のとおりです。 プログラムの多くは付属の「クライアントセットアップCD」に収録されていますが、 未収録プログラムについては、表中の入手先にてご案内しております。

## オプションコンテンツ用プログラムの一覧表①

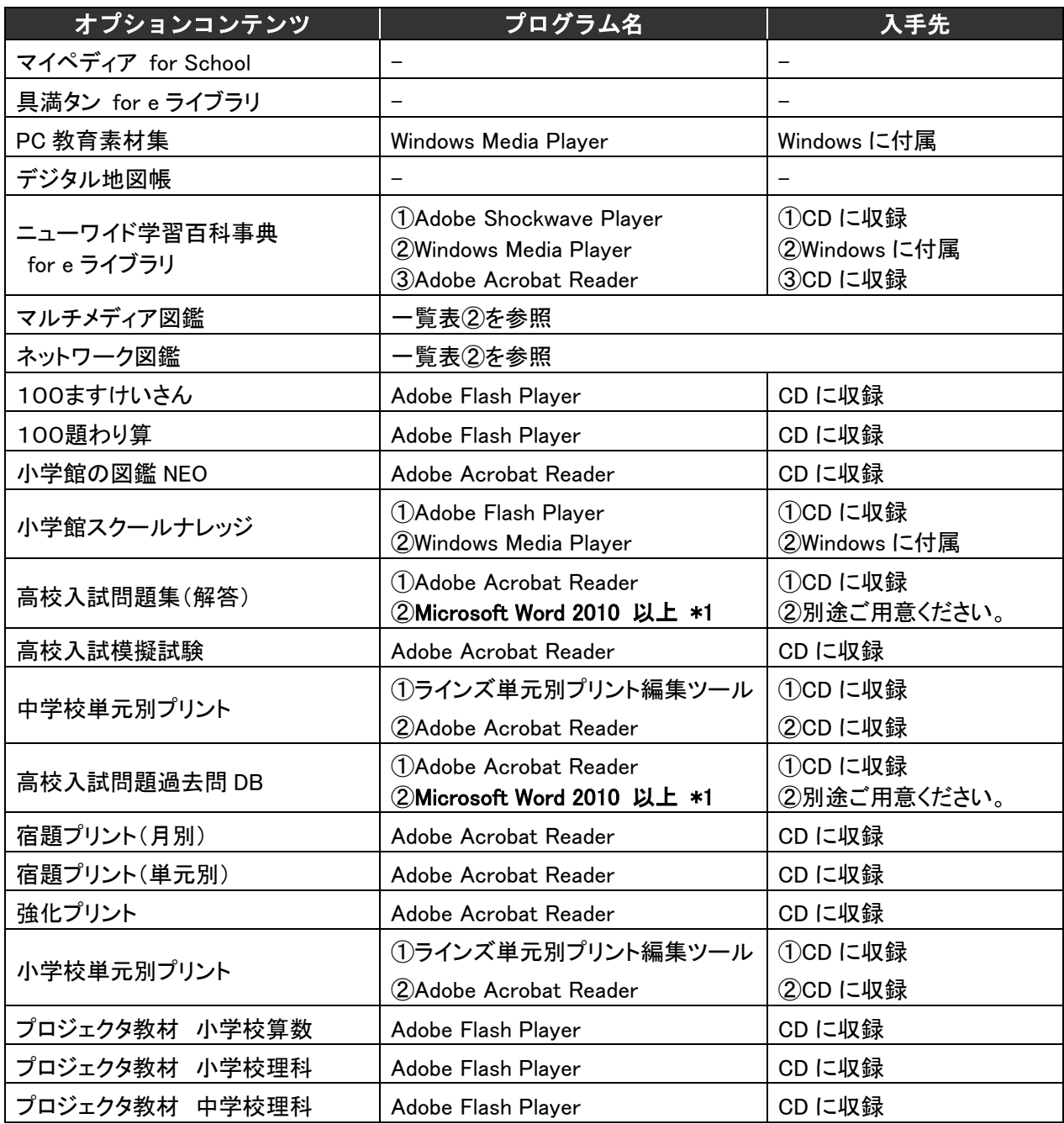

\*1 先生用機能で問題集を編集できます

## オプションコンテンツ用プログラムの一覧表②

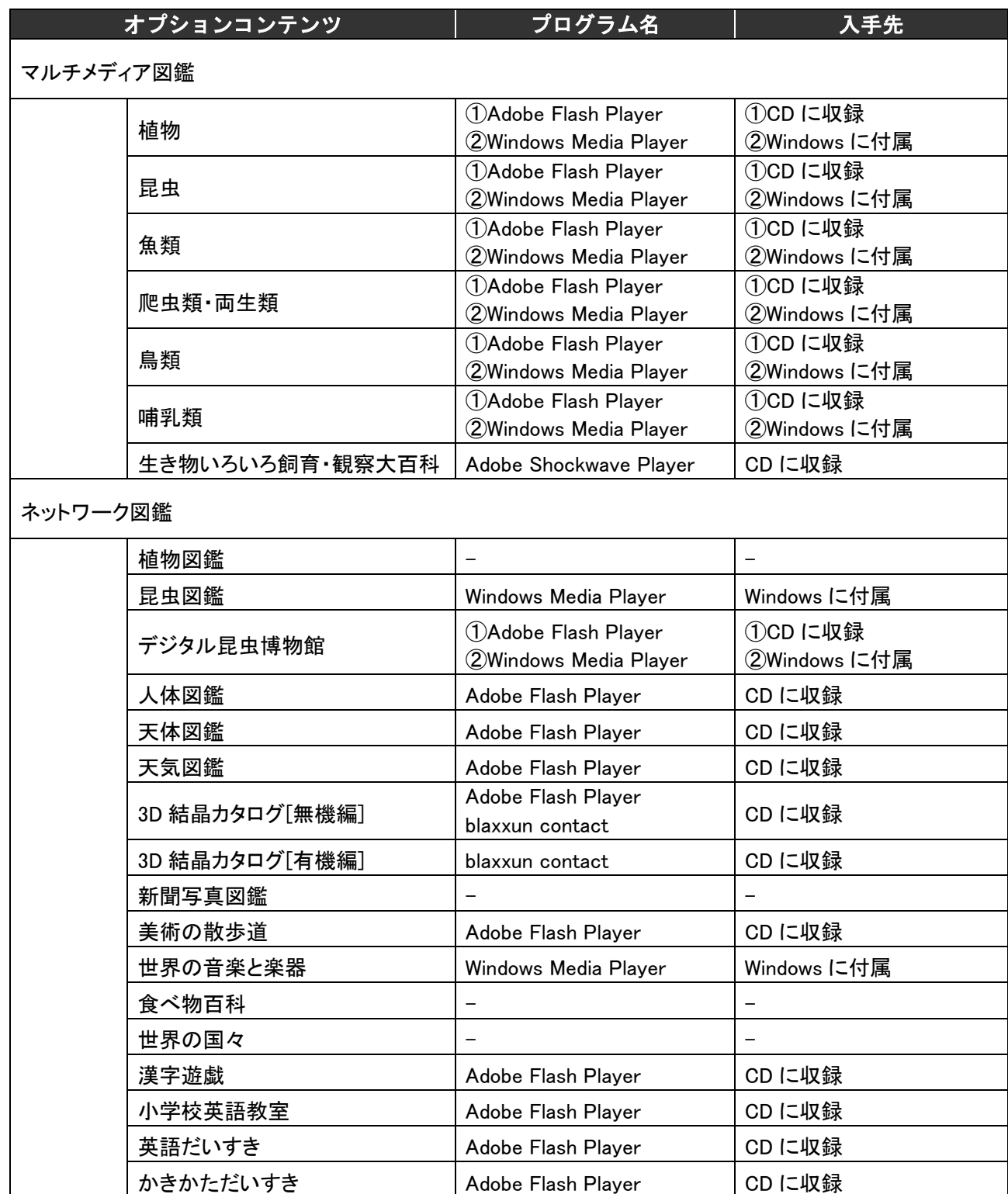

## 4.セットアップ

セットアップには、付属の「クライアントセットアップCD」(以下、CD と略す)を使います。 このCDに収録されているセットアッププログラムは、ご契約コンテンツにあわせて、 自動で必要なプログラムをインストールします。

既に必要なプログラムが導入されている場合には自動的にインストールされません。

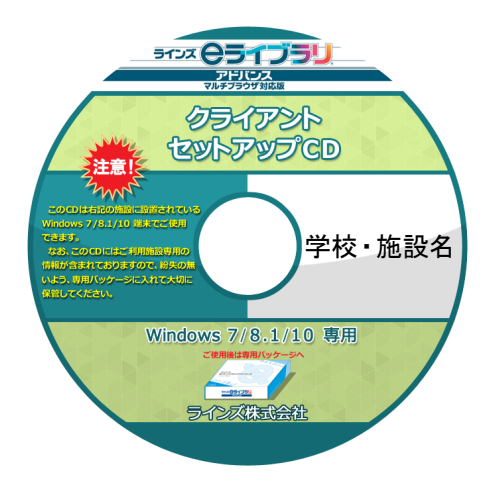

※CDのお取り扱いについて

- ・CDのラベル面に記載されている 学校・施設でのみご利用いただけます。
- ・弊社の許可なく複製、改変、再配布する事は できません。

クライアントセットアップ CD

#### 《セットアップに関する注意事項》

セットアップの際には、必ず管理者(Administrator)または Administrators グループに 属するユーザーアカウントで Windows にサインイン(ログオン)して作業してください。 また、他のユーザーはサインアウト(ログオフ)した状態で作業してください。

- ① セットアップする Windows PC の設置先と、CDに記載されている学校・施設名が 一致することを確認します。
- ② セットアップする Windows PC の CD/DVD ドライブに CD をセットします。

※以下のようなメッセージが表示されたら、[はい]を押してください。

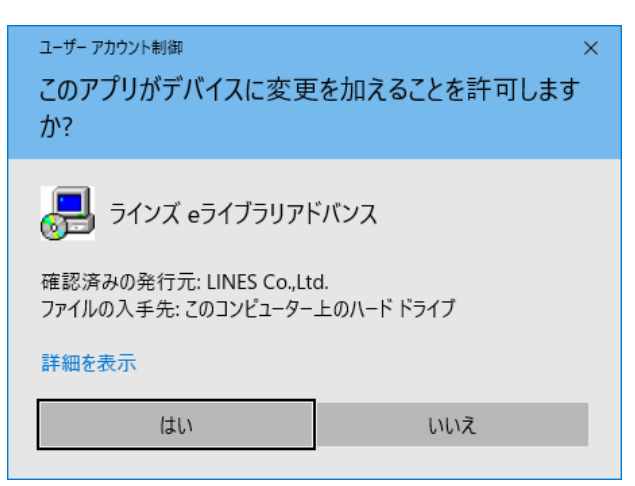

③ しばらくすると、メニュー画面が表示されます。 表示されない時は、CD の中にある setup.exe ファイルを実行します。

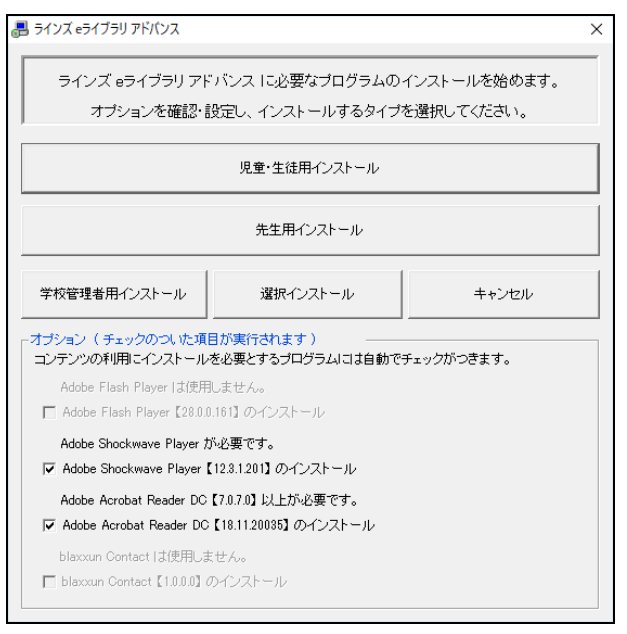

メニュー画面

④ 下段のオプション欄を見て、インストールされるプログラムを確認・設定します。

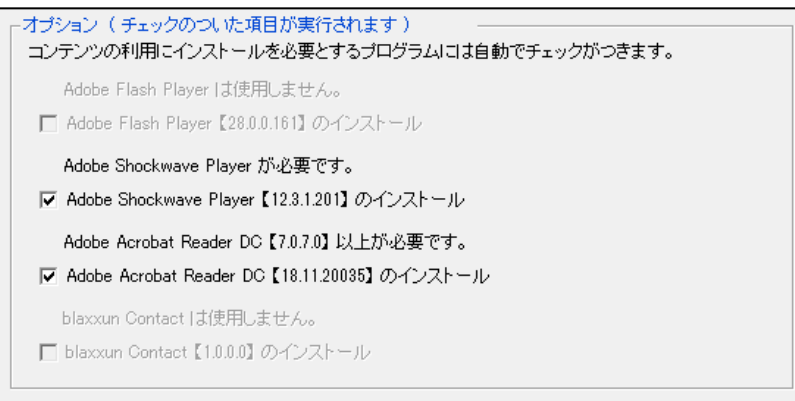

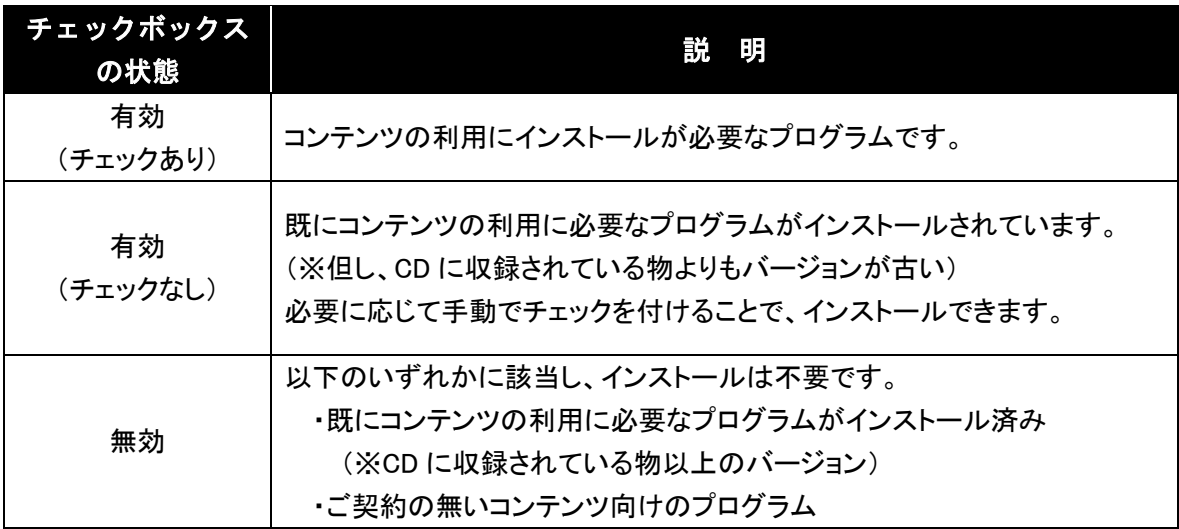

⑤ 下表を参考に、Windows PC の設置場所と利用者でインストールタイプを選択します。

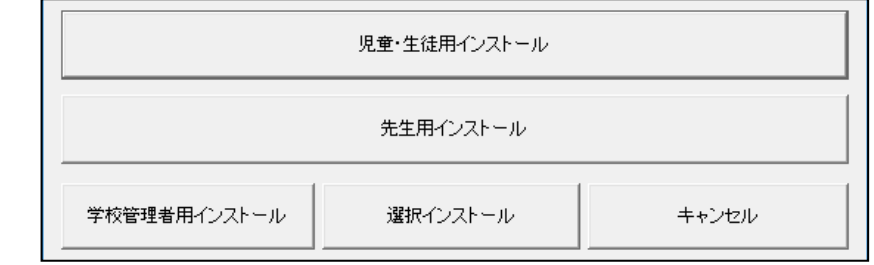

| 設置場所     | 利用者   | インストールタイプ    |
|----------|-------|--------------|
| コンピュータ教室 | 先生    | 学校管理者用インストール |
|          | 児童·生徒 | 児童・生徒用インストール |
| 職員室      | 先生    | 先生用インストール    |
| 普通教室等    | 先生    | 先生用インストール    |
|          | 児童·生徒 | 児章・生徒用インストール |

下表は、各インストールタイプでインストールされるプログラムです。

- … インストールされます
- △ … ご契約内容に応じてインストールをする・しないが選べます
- × … インストールされません

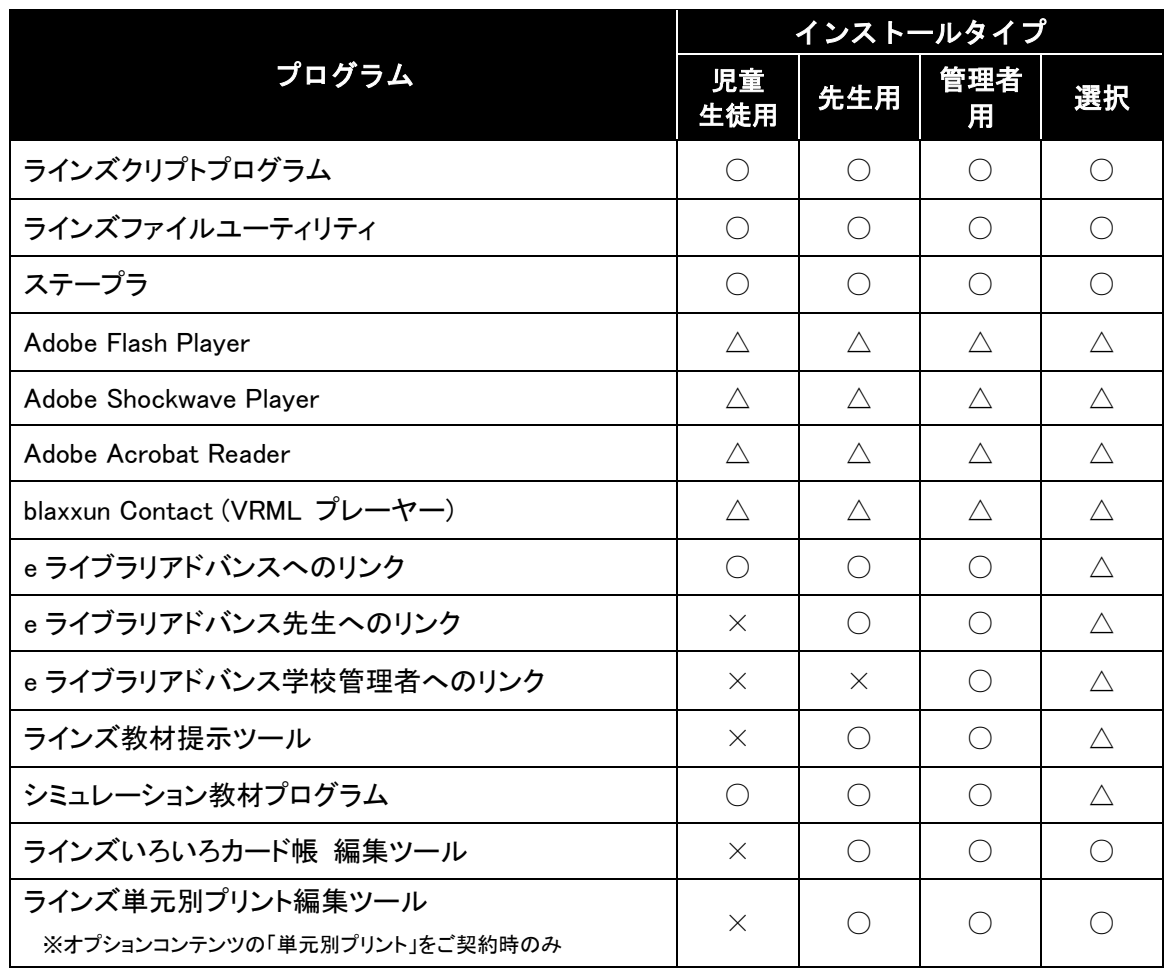

※以下のようなメッセージが表示されたら、[OK]を押してください。 (Windows7 の場合は表示されません)

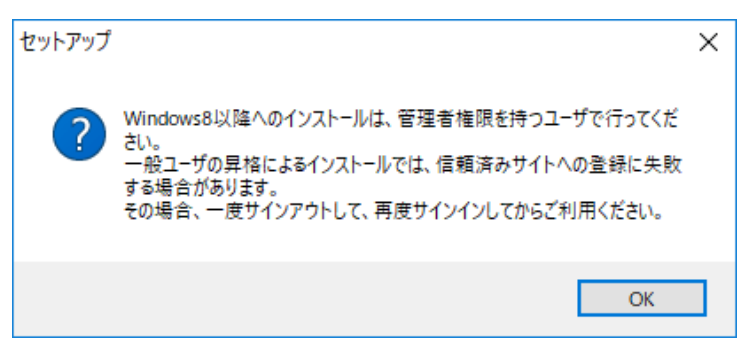

⑥ 「ラインズ e ライブラリ アドバンス セットアップウィザードの開始」画面が表示されたら、 「次へ]を押します。

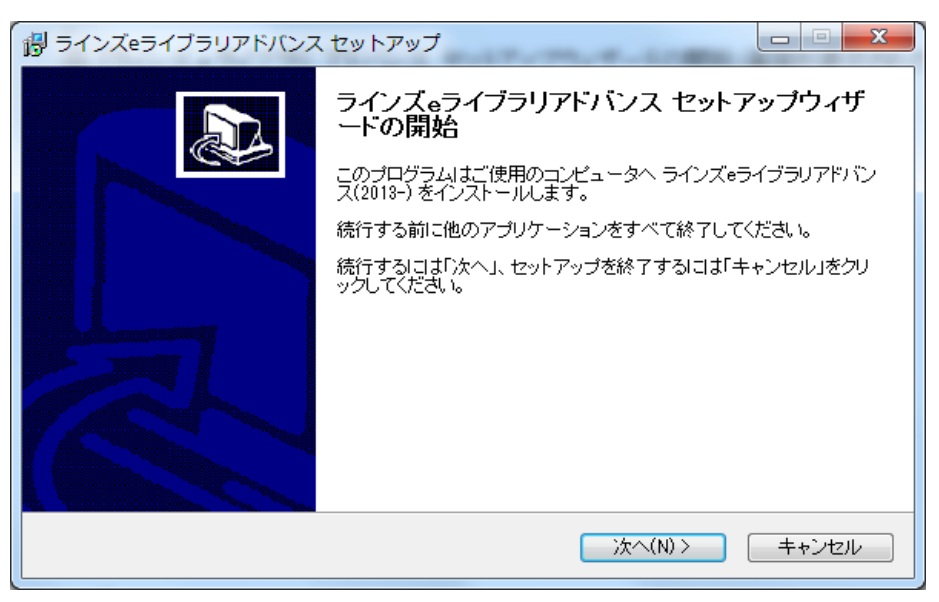

- ⑦ インストールが始まります。
- ⑧ 「インストールが終了しました」と表示されたら、セットアップ完了です。

#### 引き続き、Internet Explorer の設定、および動作確認をおこなってください。

## 5.**Internet Explorer** の設定

※ 本設定は、ユーザーアカウントごとにおこなう必要があります。 先生・生徒(児童)のユーザーアカウントで Windows にサインイン(ログオン)した状態で 設定作業を実施してください。 また、他のユーザーアカウントはサインアウト(ログオフ)した状態で作業してください。

### 5.1 信頼済みサイトの登録確認と設定

① Internet Explorer を起動し、

画面右上の歯車アイコン 203 →[インターネットオプション]の順にクリックします。

② [インターネットオプション]画面が表示されたら、 [セキュリティ]→[信頼済みサイト]→[サイト]の順にクリックします。

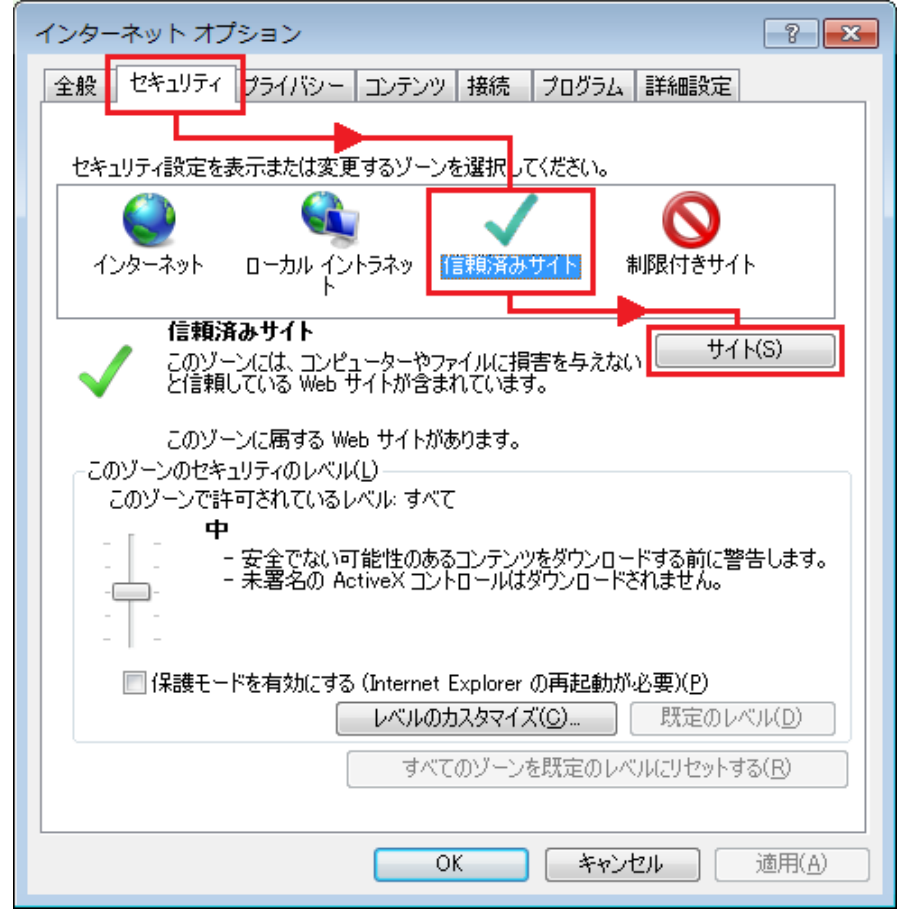

インターネットオプションのセキュリティ 画面

③ [信頼済みサイト]画面が表示されたら、

Webサイトの欄にeライブラリのアドレスが登録されているかを確認します。 →登録されている場合、「閉じる]をクリックして⑥へ進みます。 →登録されていない場合、4に進みます。

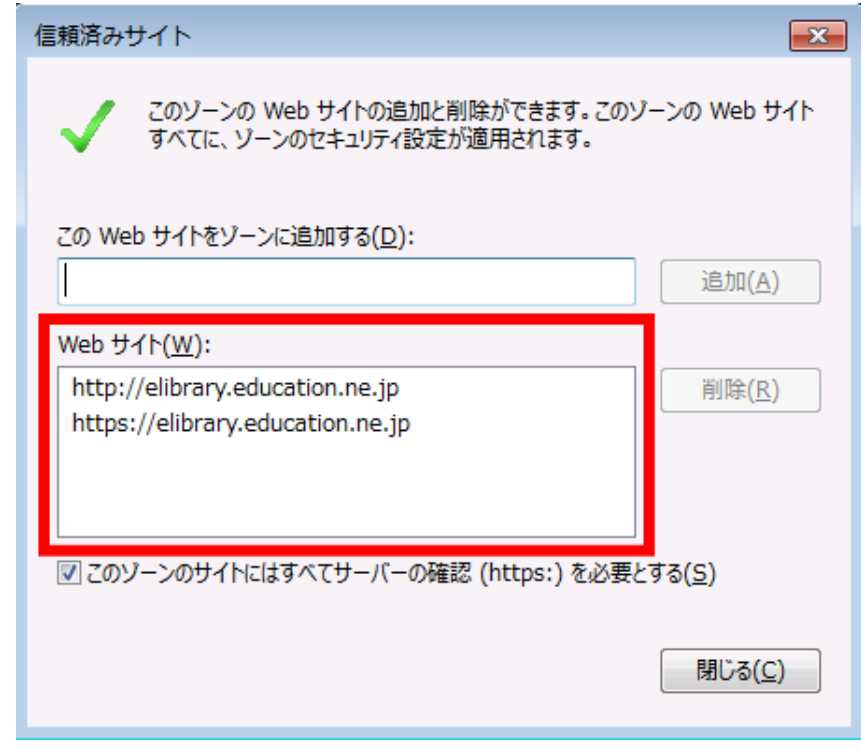

#### [信頼済みサイト]画面 (例:ラインズサーバーアクセス型をご利用の場合の設定状況)

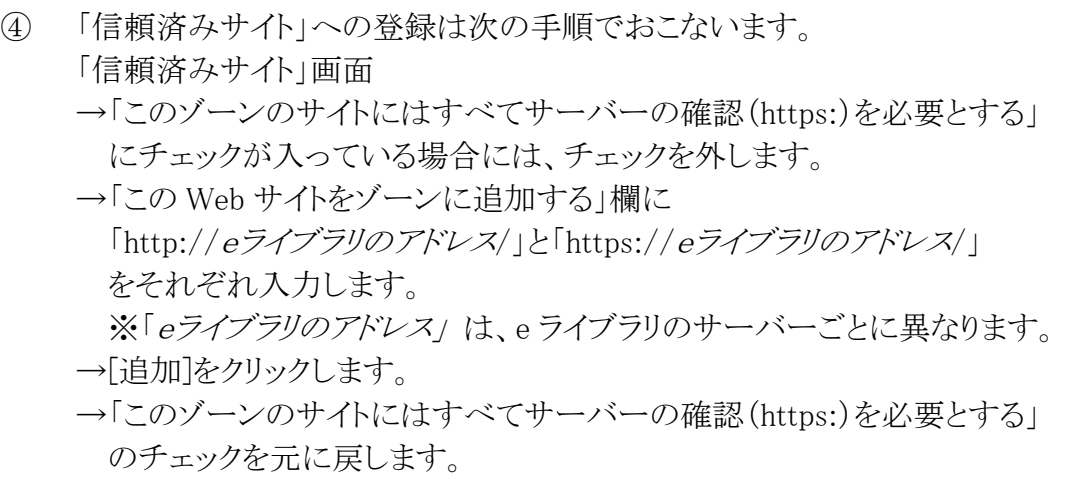

⑤ [閉じる]をクリックし、 [信頼済みサイト]画面を閉じます。

上記手順④にて、「この Web サイトをゾーンに追加する」欄がグレーアウトしていて入力が できない場合は、PC のセキュリティ設定により設定変更が制限されている可能性があります。 その場合は、お手数ですが PC の管理者にお問い合わせください。

⑥ [インターネットオプション]画面に戻りましたら、 [セキュリティ]→[信頼済みサイト]の順にクリックし、 「このゾーンのセキュリティのレベル」を[中]にします。

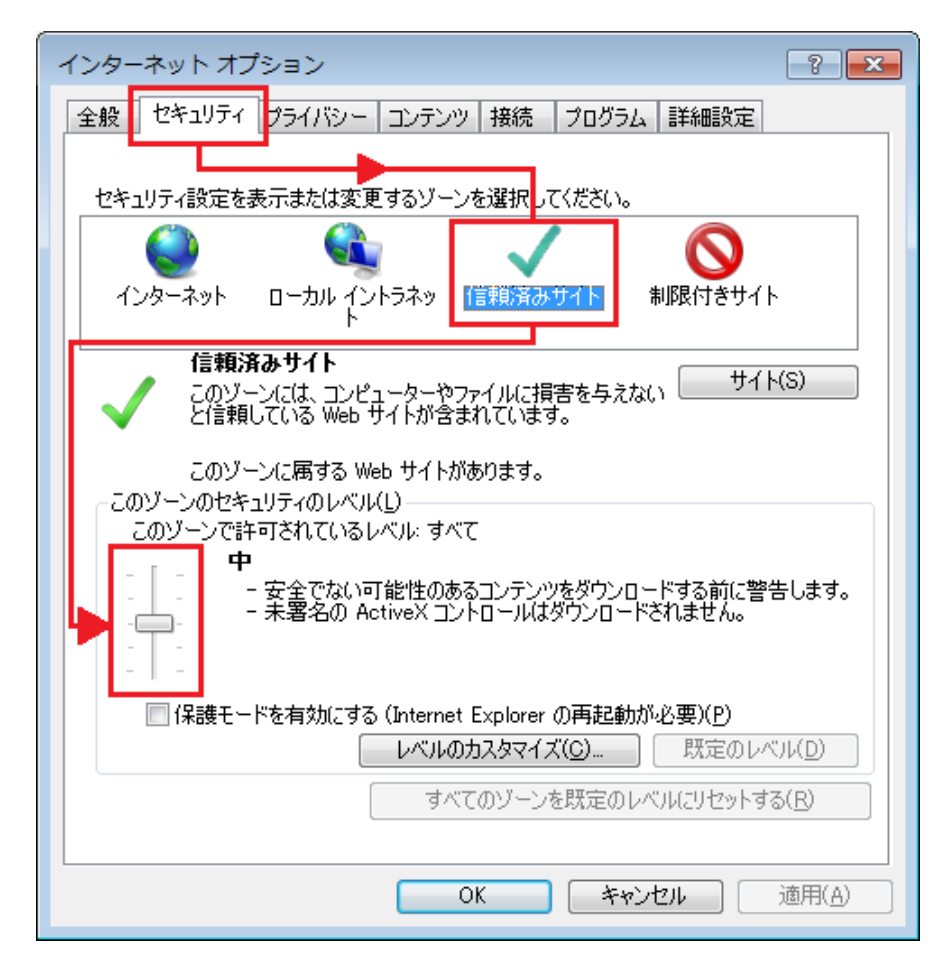

インターネット オプション のセキュリティ 画面 (例:信頼済みサイトのセキュリティレベルを「中」に設定)

⑦ [OK]をクリックし、 [インターネットオプション]画面を閉じます。

### 《プリントパック(オプションコンテンツ)をご契約の方へ》

 PC の環境によっては、「このゾーンのセキュリティのレベル」を[中]に設定していても プリントの内容が表示できない場合があります。 その場合は、「このゾーンのセキュリティのレベル」を[低]に設定してください。

#### 5.2 プロキシの例外設定

#### 対象:主に校内型・自治体イントラ型サーバーをご利用の場合

プロキシサーバーを経由せずに e ライブラリを利用できる場合には、コンテンツの表示を 速くする効果が期待できますので、プロキシの例外設定をおこなってください。 設定後、e ライブラリをご利用できなくなった場合には元の設定に戻してください。

■設定手順

① Internet Explorer を起動し、

画面右上の歯車アイコン 333→[インターネットオプション]の順にクリックします。

- ② [インターネットオプション]画面が開いたら、 [接続]→[LAN の設定]の順にクリックします。
- ③ [ローカル エリア ネットワーク(LAN)の設定]画面が開いたら、 [詳細設定]をクリックします。
- ④ 「プロキシの設定」画面が表示されたら、 例外の欄に「eライブラリのアドレス」を入力します。

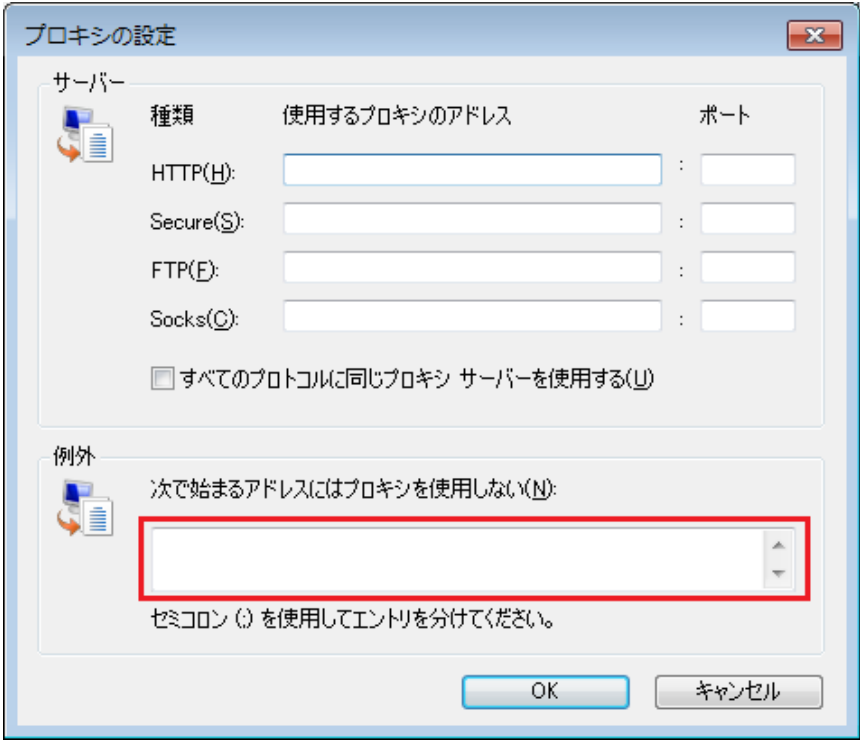

「プロキシの設定」画面

- ⑤ 入力後、[OK]→[OK]→[OK]の順にクリックし、 「プロキシの設定」→「ローカル エリア ネットワーク(LAN)の設定」 →「インターネット オプション」画面を閉じます。
- ⑥ Internet Explorer を終了します。
- ⑦ e ライブラリの表示を確認します。

### 5.3 IE を既定のブラウザー(通常使用するブラウザー)に設定する

Internet Explorer を既定のブラウザー(通常使用するブラウザー)に設定してください。 この設定がされていると、デスクトップの「e ライブラリ」ショートカットを実行後、認証情報を 入力せずに e ライブラリの児童・生徒用トップ画面が表示されます。

■設定手順

- ① コントロールパネルを開き、 [プログラム]→[既定のプログラム]→[既定のプログラムの設定]の順に開きます。
- ② 「既定のプログラムを設定します」画面が開いたら、 画面左側の[プログラム]から「Internet Explorer」を選択し、 [すべての項目に対し、既定のプログラムとして設定する]を押します。

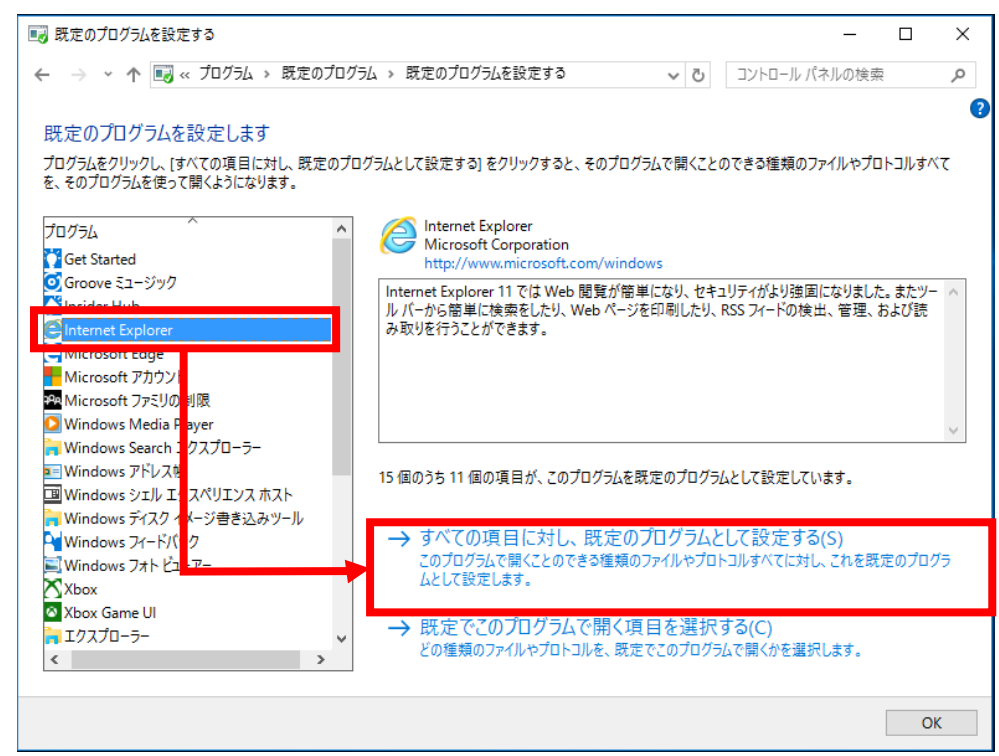

既定のプログラムの設定

- ③ 設定後、[OK]をクリックし、「既定のプログラムを設定します」画面を閉じます。
- ④ [×]を押してコントロールパネルを閉じます。

※Windows10 の場合、①を実施すると「既定のアプリ」画面が開く場合があります。

 その場合は[「Web ブラウザー」に設定されているアイコン]→[Internet Explorer]の順に 押します。

(その際、「切り替え前に」というメッセージが出たら[強制的に変更する]を押してください)

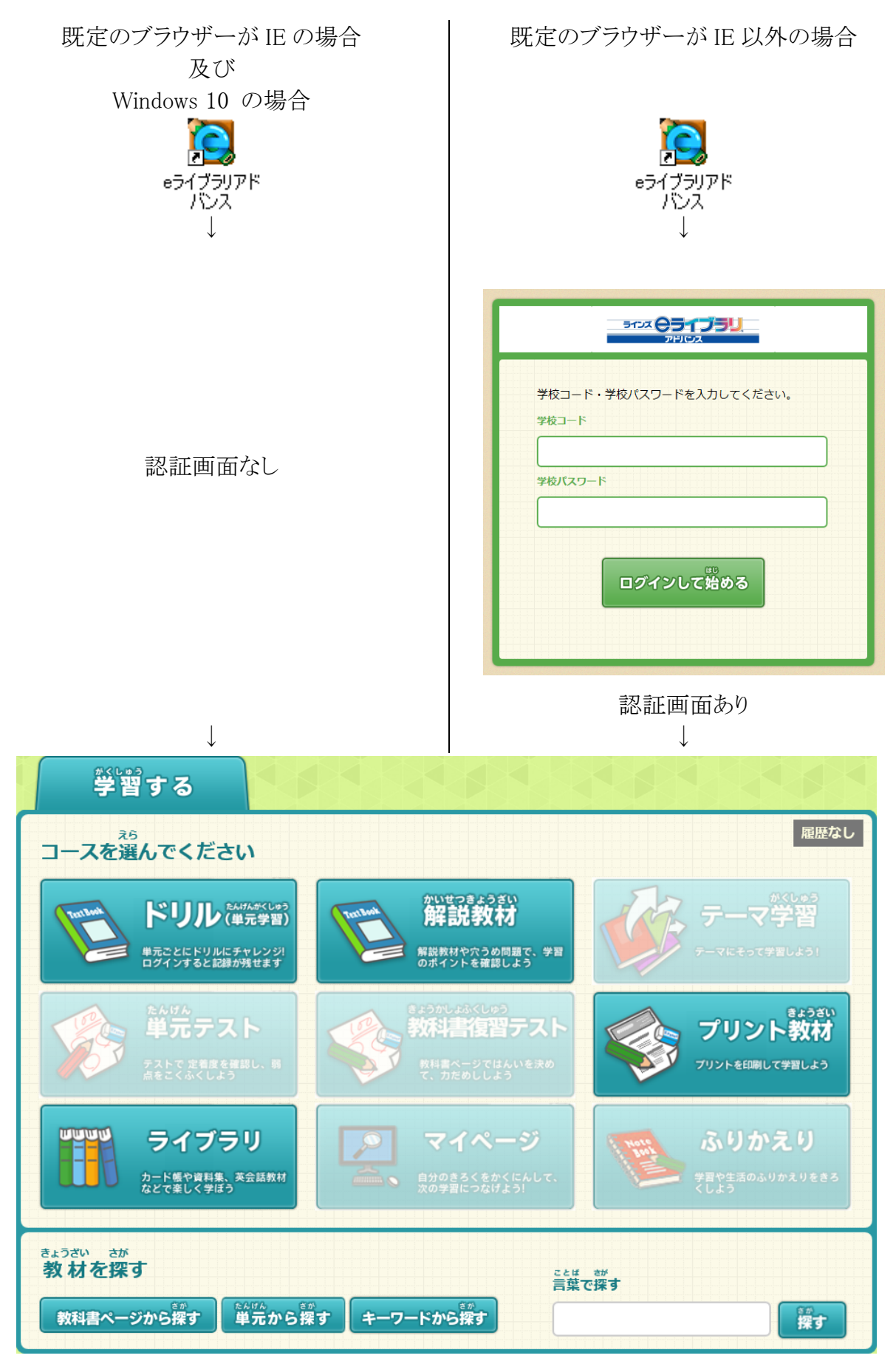

児童・生徒用トップ画面

## 6.動作確認

 $\overline{a}$ 

セットアップが終わりましたら、セットアップ情報の確認と基本コンテンツ、 およびオプションコンテンツの動作確認をおこなってください。

#### 《動作確認に関する注意事項》

動作確認の際には、必ず実際に e ライブラリを使用するユーザーアカウント(先生、 または生徒・児童のユーザーアカウント)で Windows にサインイン(ログオン)した状態で 作業してください。 ※Administrator で動作確認をすると、正常に動作しない場合がございます。

#### 6.1 学校・施設名の確認

セットアップをおこなった Windows PC の設置先と、eライブラリの画面に表示される 学校・施設名が同じであることを次の手順で確認します。

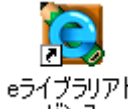

eライブラリアド<br>①デスクトップにある「eライブラリアドバンス」 バンス をダブルクリックします。

②Internet Explorer が起動し、「児童・生徒用トップ画面」が表示されます。

③画面上部([ログイン]ボタンの左)に学校・施設名が表示されます。

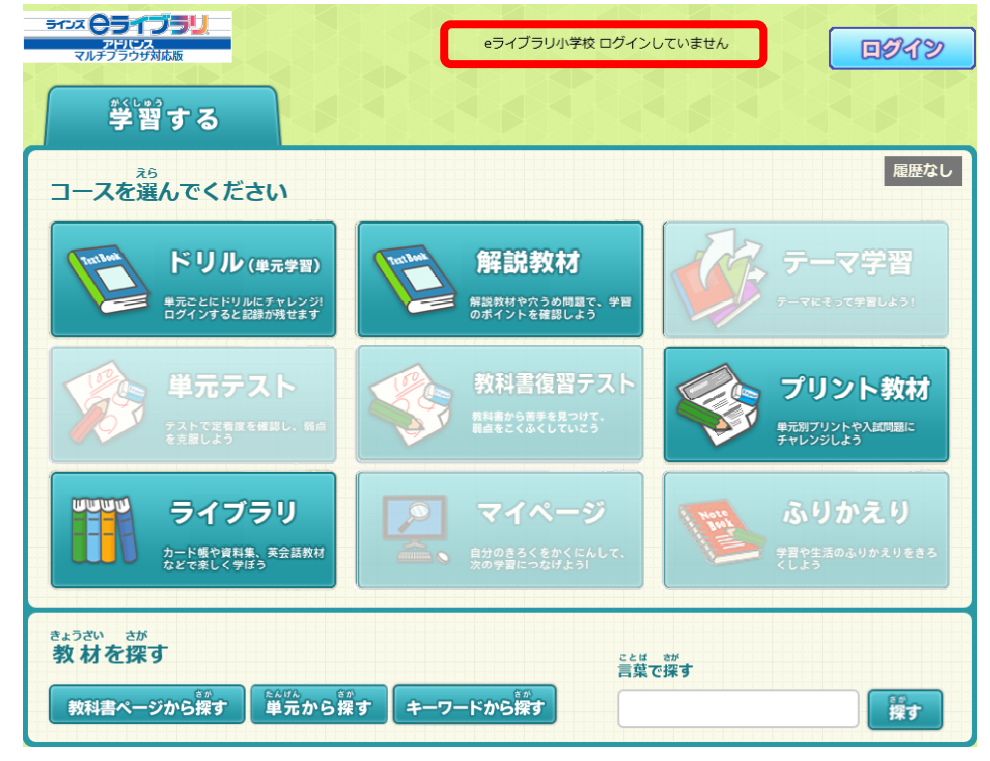

#### 生徒(児童)用トップ画面

画面に表示された学校・施設名が、セットアップをおこなった Windows PC の設置先と異なると、 ご契約上eライブラリをご利用いただくことができません。

この場合は、「プログラムと機能」(コントロールパネル>プログラム>プログラムと機能)から「ラインズ eライブラリアドバンス(2013-)」を実行し、セットアップされたプログラム等を全て削除して ください。

6.2 基本コンテンツの動作確認手順

※コンテンツの動作確認は、不生用のアドレス にアクセスしておこないます。 ※基本・オプションコンテンツ共通です。

#### 6.2.1 先生メニューを表示する

① Internet Explorer を起動し、アカウント一覧表に記載されている|先生用のアドレス|に アクセスします。 先生用の WindowsPC では、デスクトップにある「eライブラリ先生」アイコンを実行すること でもアクセスできます。

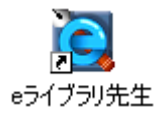

② 「先生メニュー画面」が表示されます。

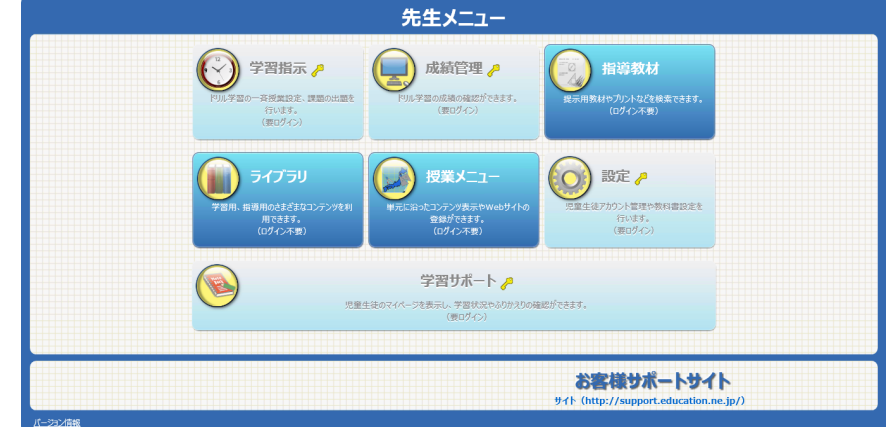

先生メニュー画面

- ③ [ログイン]ボタンをクリックします。
- ④ ログイン画面が表示されますので、次のID・パスワードを使用してログインします。 ※ログイン ID・パスワードにつきましては、アカウント一覧表をご参照ください。

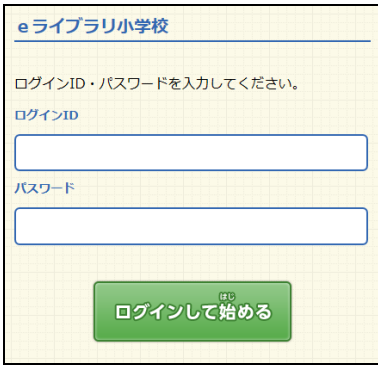

ログイン画面

※アカウント一覧表に記載のログイン ID・パスワードでログインできない場合は、

パスワードが変更されている可能性があります。

その場合は、学校管理者メニューから対象のログイン ID の情報をご確認ください。

#### 6.2.2 アニメーション教材を表示する

#### ※このコンテンツでは「Adobe Flash Player」を必要とします。

- ① 先生メニュー画面にアクセスし、ログインします。(→「6.2.1」参照)
- ② [ライブラリ] をクリックします。

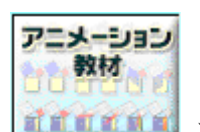

- ③「ライブラリ」の中から「アニメーション教材」 エエエエン をクリックします。
- ④ 新しくウィンドウが開き、「アニメーション教材」の画面が表示されます。
- ⑤ 「アニメーション教材 円の面積の考え方」にある【実行】をクリックします。
- ⑥ 下図のようなコンテンツが表示されることを確認します。

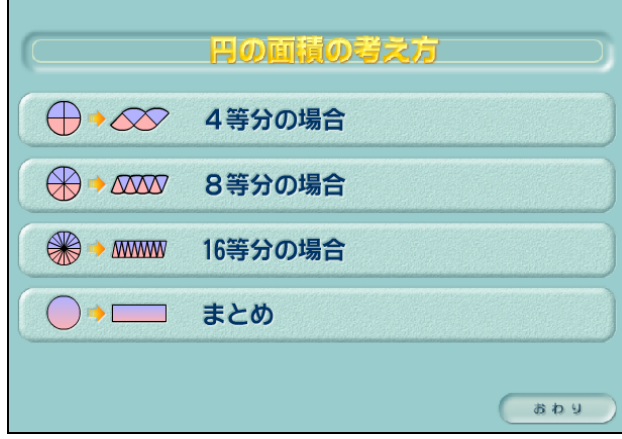

アニメーション教材 円の面積の考え方

#### 6.2.3 ステープラを起動する

- ① デスクトップ画面から、[eライブラリ ツールボックス]→[ステープラ]→[ステープラ] の順に開いていきます。
- ② 下図のような「ステープラ画面」が表示されることを確認します。

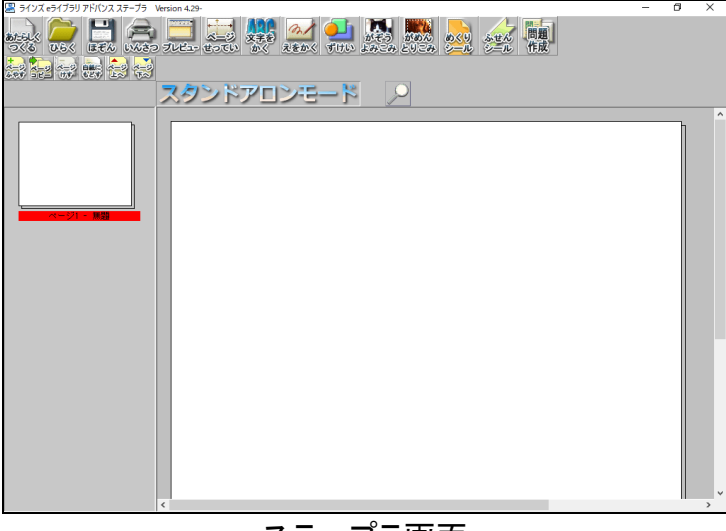

ステープラ画面

## 6.2.4 解説教材を表示する

- ① 先生メニュー画面にアクセスし、ログインします。(→「6.2.1」参照)
- ② [指導教材]→[教材検索]→[単元から探す]
	- →[学年:小学4年]→[教科:算数]
	- →[大きい数]→[さがす]
	- →[解説教材:小学4年 算数 大きな数 大きな数のしくみ]の順にクリックします。
- ③ 下図のように教材が表示されることを確認します。

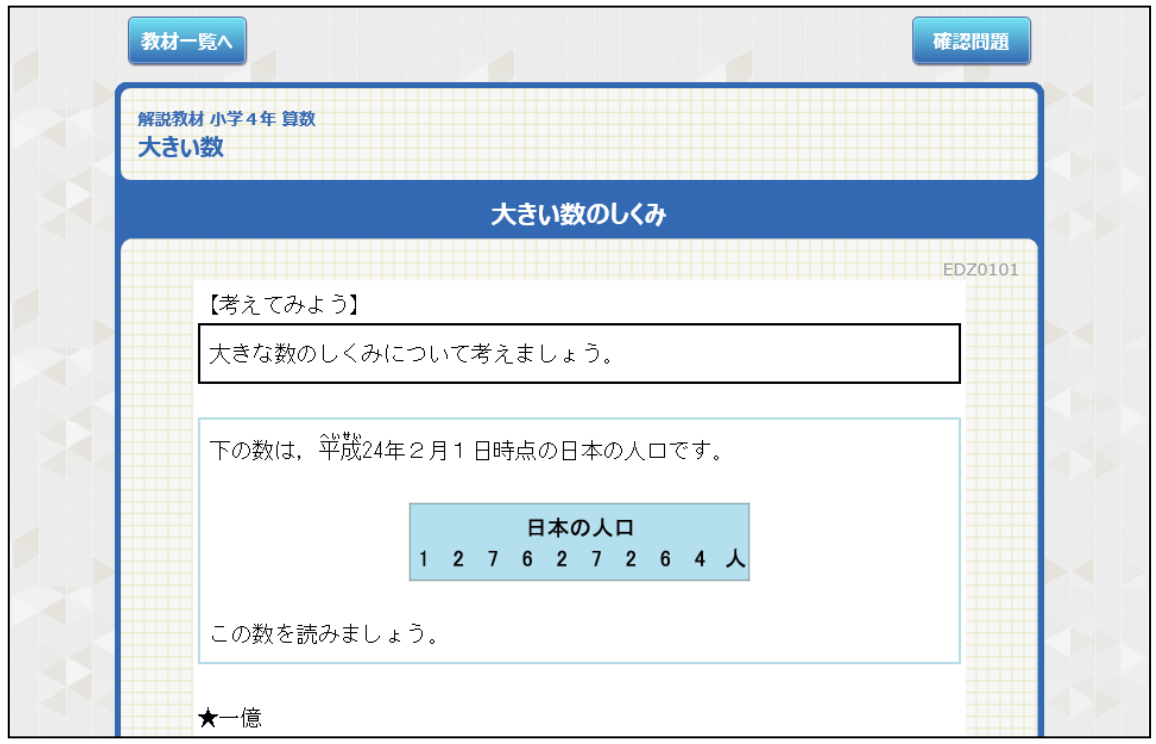

解説教材

## 6.3 オプションコンテンツの動作確認手順

#### ※オプションコンテンツはご契約内容によって異なります。

 6.2.2の①②と同様の手順で「ライブラリ」を表示し、基本(標準搭載)以外のコンテンツがある場合 には、その画像をクリックし、下記手順にて動作確認をおこないます。

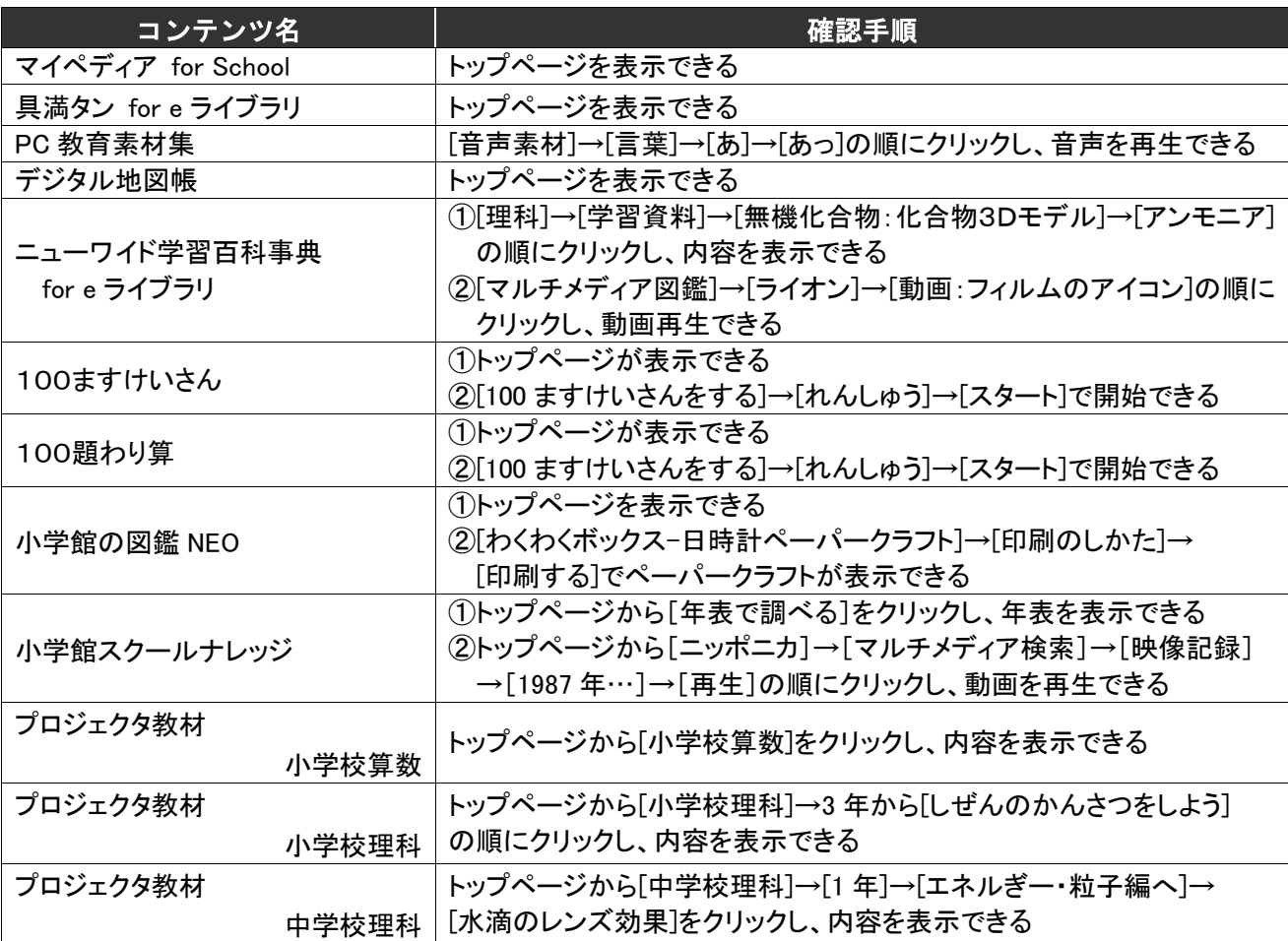

#### オプションコンテンツの動作確認一覧①

#### オプションコンテンツの動作確認一覧②

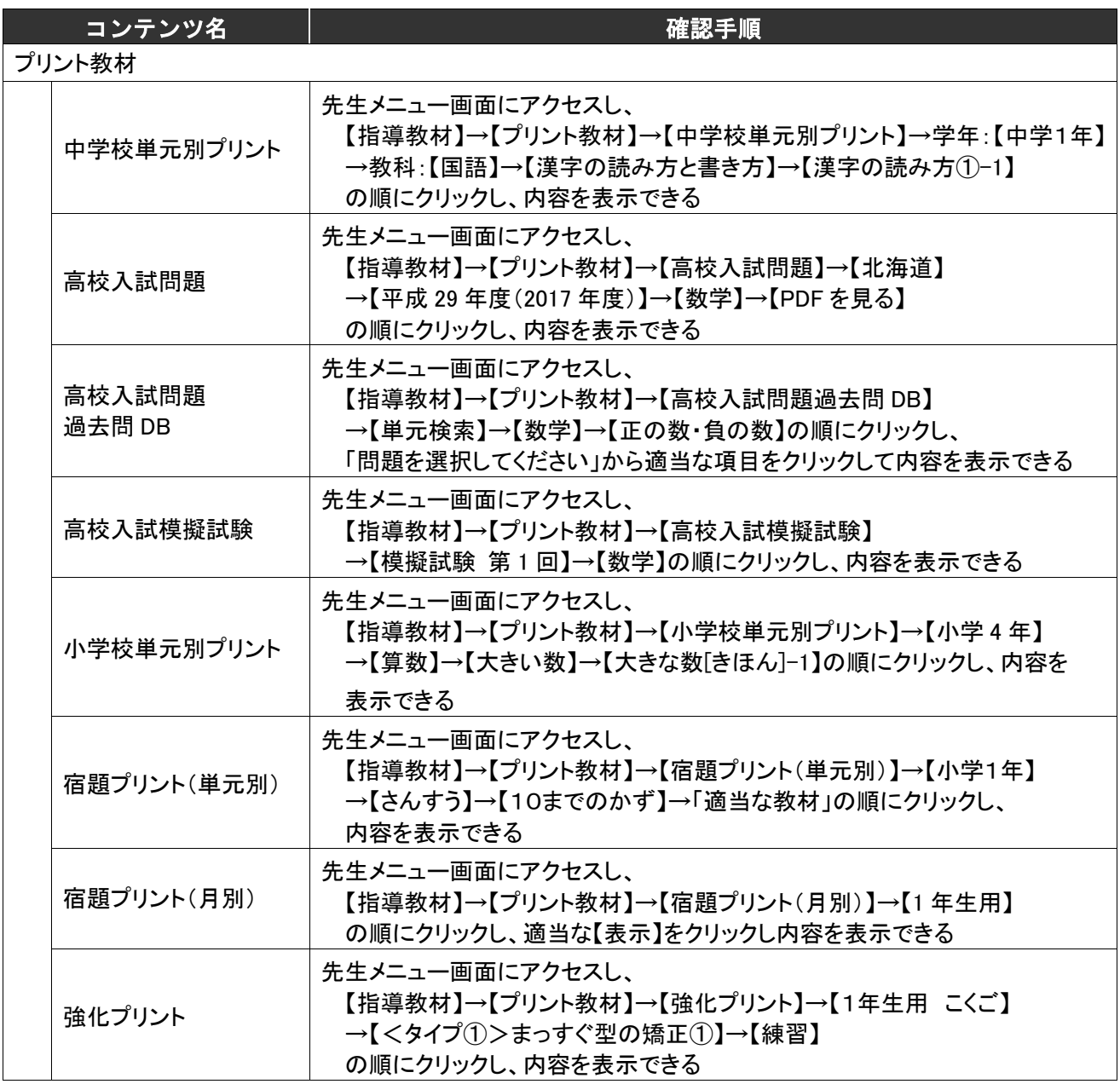

## オプションコンテンツの動作確認一覧③

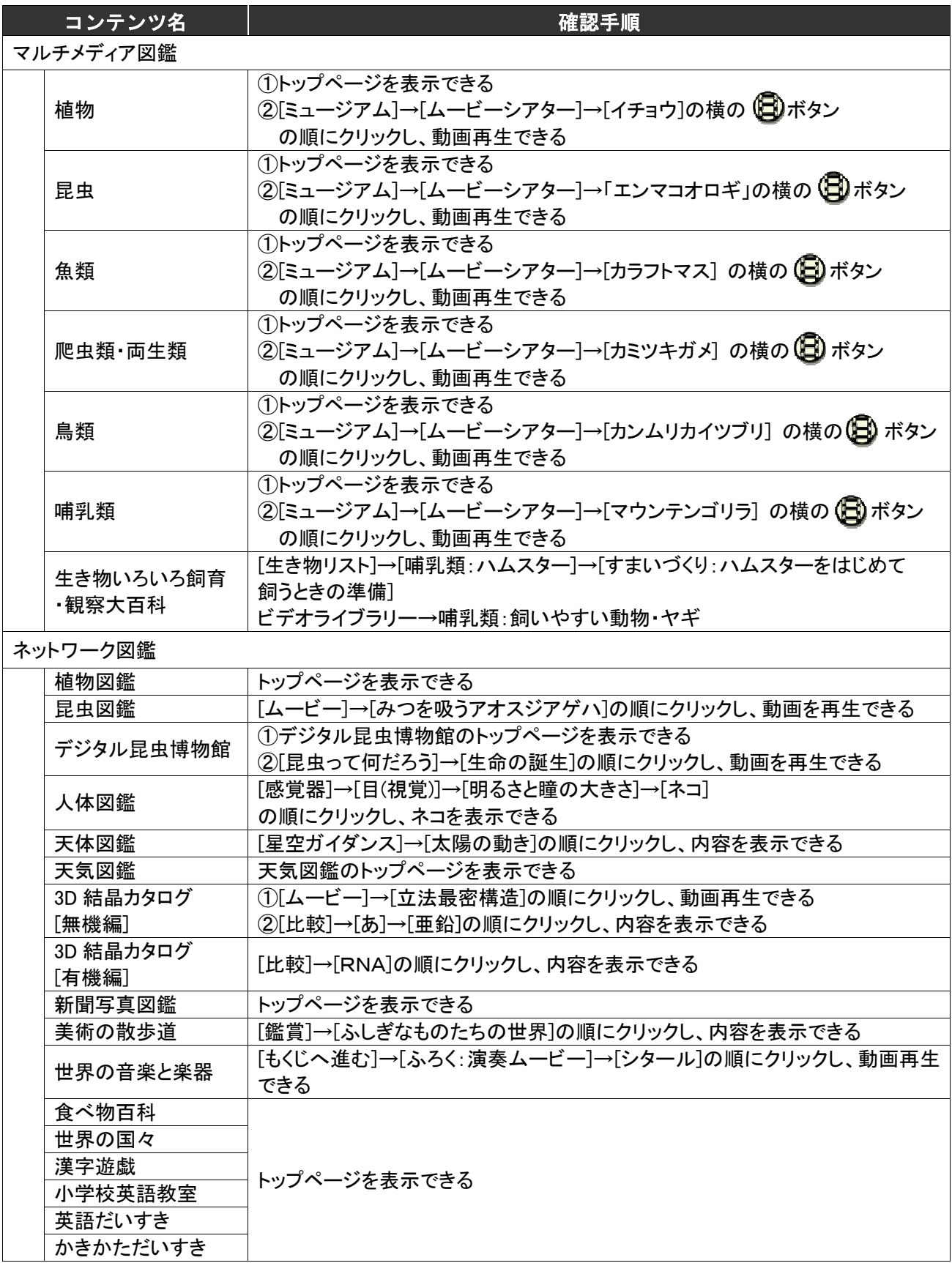

## 付録 1:共有フォルダを利用したセットアップ方法

すでに教室内および校内のネットワークが整備され、セットアップするWindows PCが複数ある 場合には、共有フォルダを利用したセットアップ方法が便利です。 ここでは、Windows サーバー上に作成した共有フォルダに付属の「クライアントセットアップ CD」のデータをコピーしてセットアップする手順をご紹介します。

 ※クライアントセットアップ CD の内容は学校ごとに異なります。 必ずインストール対象の PC に合った学校のクライアントセットアップ CD のデータを コピーしてください。

- ① Windowsサーバー上に共有フォルダを作成し、各 Windows PC からアクセスできるように 設定します。
- ② ①で作成した共有フォルダの中に、付属の「クライアントセットアップ CD」のデータを全て コピーします。これで共有フォルダ側の準備は完了です。
- ③ セットアップする Windows PC から、①で作成した共有フォルダにアクセスし、「setup.exe」 ファイルを実行します。 ¥¥サーバ名¥共有フォルダ名¥setup.exe
- ④ CDと同様の手順でセットアップします。
- ⑤ ①で作成した共有フォルダを削除し、セットアップ終了となります。
- ⑥ Internet Explorer の設定と動作確認をおこないます。

## セットアップ中にサーバーのアドレス入力を省略する方法

プログラムのインストールが始まる前に、e ライブラリサーバーのアドレスの入力を 要求される場合があります。 この場合、下記ファイルにサーバーアドレスを設定しておくことで、 入力の要求を回避することができます。

対象ファイル: \\++++ バー名\共有フォルダ名\01 LINES\auto\_setup.ini 【編集方法】 ① 対象ファイルの属性:読み取り専用を解除します。 ② メモ帳でファイルを開き、「url=」の後に続けてサーバーのアドレスを入力し 上書き保存します。 例)編集前:url= 編集後:url=サーバーのアドレス ※「http://」は不要です。 ③ 編集終了です。

## 付録 2:ダウンロード学習アプリのセットアップ方法

「ダウンロード学習アプリ」とは、e ライブラリのドリル問題と解説教材をダウンロードして オフライン環境でも学習できるようにするアプリケーションです。

(※教材のダウンロード時、成績の提出時には通信が発生します。)

 また、先生がダウンロード課題を指定し、それを児童・生徒にダウンロードさせて学習させること もできます。

ここでは、Windows 端末にダウンロード学習アプリをセットアップする手順をご紹介します。

【インストール手順】(管理者権限の Windows ユーザーで実施してください)

- ① e ライブラリの「児童・生徒用トップ画面」にアクセスします。(→「6.1」参照)
- ② [ライブラリ] をクリックします。
- ③ 「ライブラリ」の中から[ダウンロード学習]をクリックします。
- ④ Windows 版の「ダウンロード」ボタンを押して「DLStudyWin.zip」をダウンロードします。
- ⑤ ダウンロードが完了したらファイルを解凍し、「DLStudyWin.exe」を実行します。
- ⑥ インストール画面が起動したら、画面の指示に従いインストールを実施します。

【初回起動手順】(実際に使用する Windows ユーザーで実施してください)

#### ※ 本設定は、Windows ユーザーアカウントごとにおこなう必要があります。

- ① デスクトップ画面の[e ライブラリ DL 学習]アイコンからアプリを起動します。
- ② 「URL [IP アドレス]」、「学校コード」の入力を求められるので、以下の通りに入力して [ログインして始める]を押します。

URL:「eライブラリのアドレス」 ※先頭の「https://」、後ろの「/pc/student」は不要です。 学校コード:アカウント一覧表をご参照ください。

③ 「学校名:○○ を設定しますか?」というメッセージが表示されるので、正しければ[OK]を 押します。

以上でダウンロード学習アプリのセットアップは完了です。 「ログイン ID」「パスワード」に生徒・児童のログイン ID とパスワードを入力してログインすれば、 ダウンロード学習アプリをお使いいただけます。

## ラインズ e ライブラリ アドバンス マルチブラウザ対応版 クライアントセットアップマニュアル ‐Windows PC 編‐ (第 8 版)

発行:ラインズ株式会社